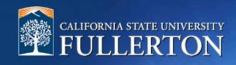

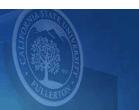

# **Onboarding Guide**

# **Table of Contents**

| Access to CHRS Recruiting                                     | 2 |
|---------------------------------------------------------------|---|
| Introduction                                                  | 5 |
| Accessing the Onboarding Portal for New Employees             |   |
| Department Users Accessing Onboarding Tasks for New Employees |   |

## **Access to CHRS Recruiting**

The CHRS Recruiting system is a single system that serves all CSU campuses. Your campus user name and password identifies you as an internal CSU user. Only internal users can access the system.

SSO stands for single sign-on, also known as our campus portal. With SSO enabled, you do not need to log in to separate websites because you have already logged in to the CSU intranet.

Depending on your user role, there are fields shown throughout this guide that are accessible for your review. If you need to change your user role or access in CHRS Recruiting, the IT HR Access Request Form (ARF) must be completed. The Department IT Coordinator (DITC) will typically complete the IT HR ARF for new employees. Current employees who need to change their access must also submit an IT HR ARF; check with your department for guidance.

1. Open a web browser (Google Chrome is recommended)

IMPORTANT: POP-UP
Blocker needs to
be turned-off.

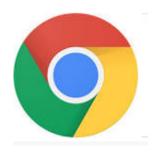

2. Log into the Portal and enter your username and password

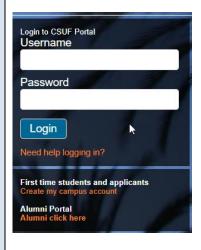

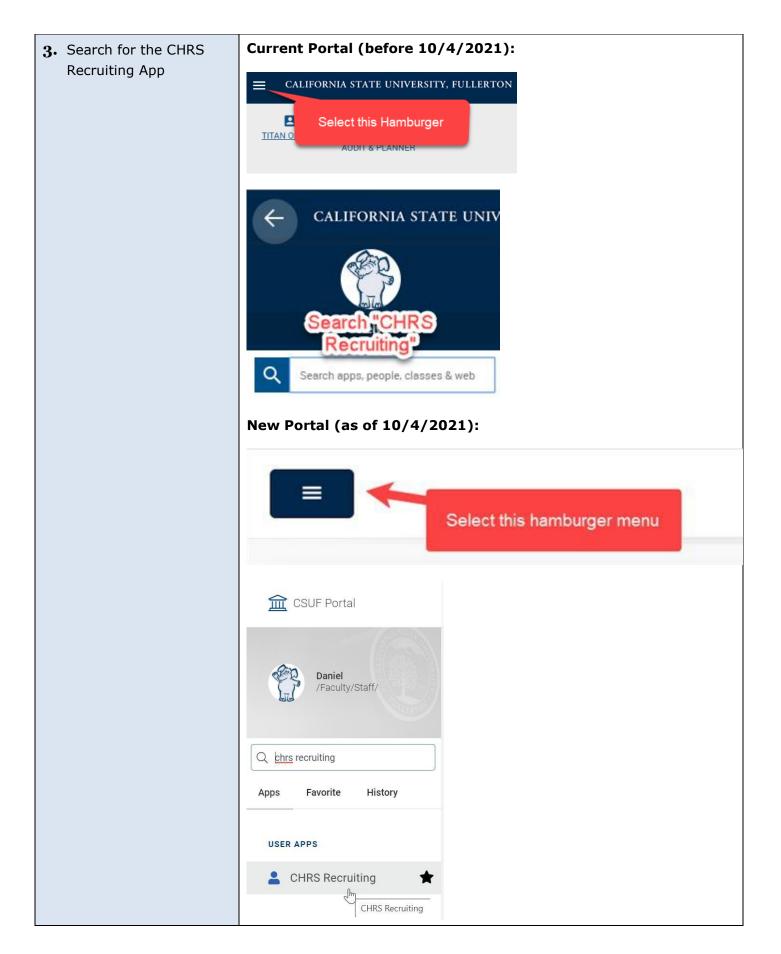

#### Introduction

After the selected, Final Candidate has accepted the offer, they will gain access to the Onboarding Portal. The Onboarding Portal has a welcome video, links to related employee information, and onboarding tasks that are generated by the selected onboarding workflow on the offer card.

This guide will detail the onboarding component of the CHRS Recruiting system, and highlight how department users can support new employees with completing all onboarding tasks.

# **Accessing the Onboarding Portal for New Employees**

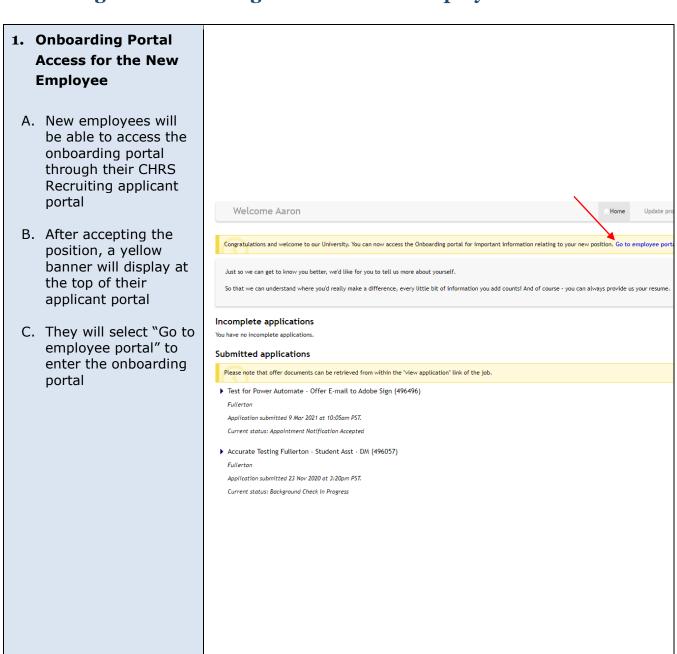

#### 2. Onboarding Portal

- A. Employees can navigate to the following tabs on the portal to learn more about the campus and resources available to them:
  - About (the university)
  - Total Wellness
  - Employee
     Resources
- B. A welcome message and video will greet the new employee
- C. The selected onboarding workflow will generate tasks that the employee will need to complete

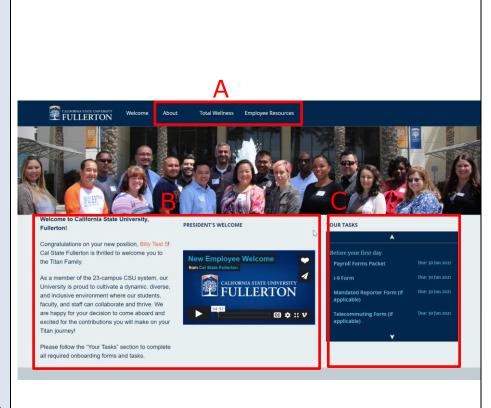

Page 6 of 15 09/29/2021

# 3. Completing Each Task

When a task is selected, a pop-up screen will display. Tasks will contain guidance for employees. Several tasks will have links to documents that will need to be completed and submitted by the employee.

- A. The due date for the selected task will be displayed
- B. After completing the task, employees should select the "Mark as completed" button at the bottom left of the screen
- C. "Close" at the bottom right of the screen can be selected to close the task screen

Step due: 29 May 2021

Follow the link below to complete the new hire forms. The link contains instructions for how to complete each form.

#### New Hire Forms via Adobe Sign

If you have questions, please reference our Payroll Services website and reach out to the payroll team.

The link contains the following forms:

- Cover Page
- Student Payroll Action Request (SPAR Form)
- Direct Deposit
- Self-ID Forms (Voluntary, Veteran, Disability)
- CSU Form SSA-1945

В

Mark as completed

C

Close

# 4. Completed Tasks

Completed tasks will have a strikethrough the task, as well as have a checkmark when viewing all tasks on the onboarding portal.

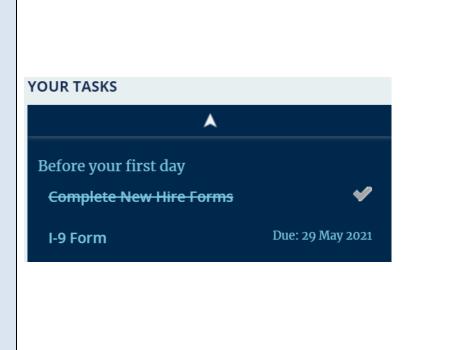

# **Department Users Accessing Onboarding Tasks for New Employees**

Supervisors and Onboarding Delegates will have access to view onboarding tasks for their new employees. To ensure these users can see the new employee's onboarding tasks, please ensure that their name is listed in the corresponding fields on the offer card.

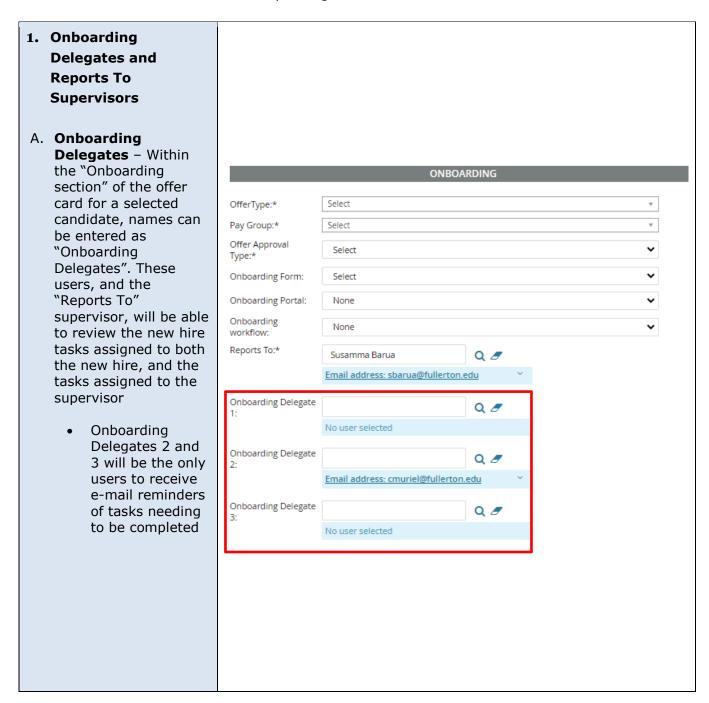

### 2. Viewing Onboarding Tasks for a New Employee

Supervisors and
Onboarding Delegates
can navigate to the
"Offers" tile on their
dashboard and select
"New Hires" to view
onboarding tasks for
new hires.

Users can also access new hire onboarding tasks by selecting "My New Hires" from the Main Menu. The next few screenshots correspond to My New Hires (there is another option called "My New Hire Tasks" that will be discussed later in this guide).

#### My Dashboard

Welcome Denise, this is your Dashboard where you will see all your tasks organized in various stages.

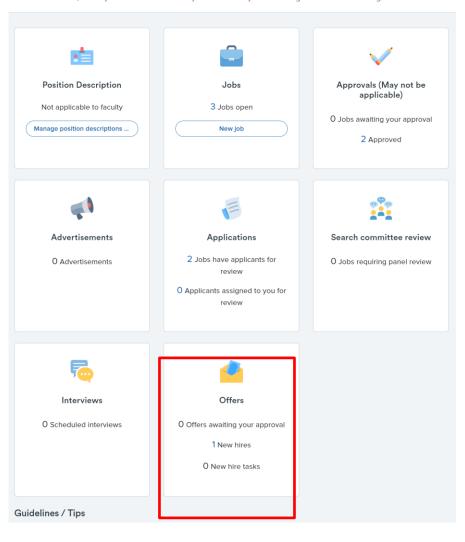

#### 3. My New Hires

- A. Users will have the ability to search for a desired candidate using several parameters
- B. Select "View all tasks" for the desired candidate

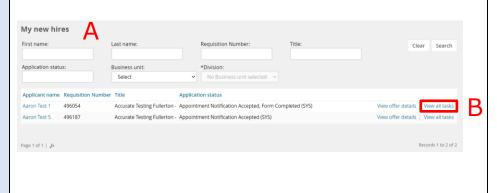

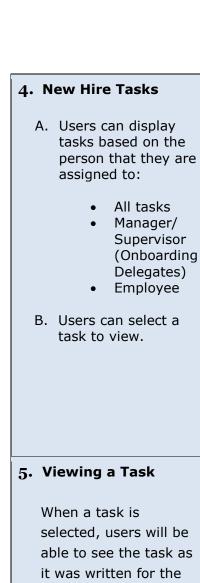

user assigned.

A. When a hiring

manager or

assigned to the Manager/Supervisor,

the option of

be available

mark the task as

complete.

Please note that only

the assigned user can

Onboarding Delegate views a task that is

"Complete task" will

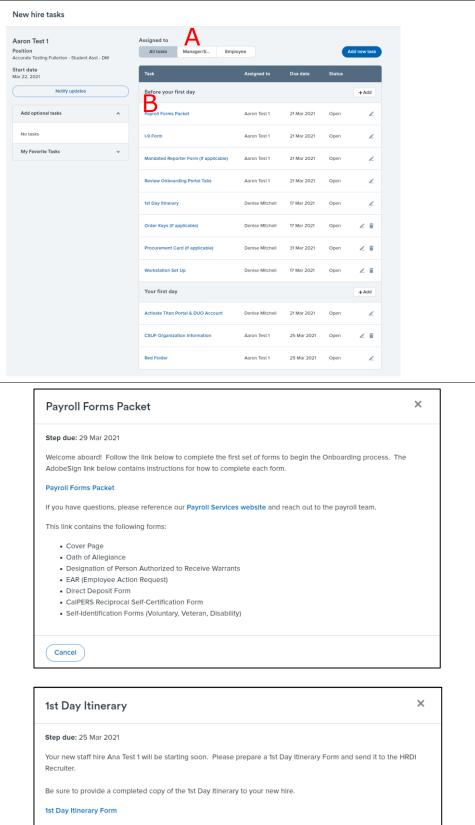

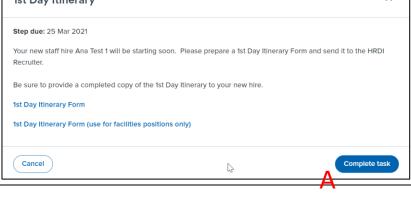

# 6. Adding and Editing tasks

- A. Users can select
  "Add new task" or
  "Add" in the task
  group to add to the
  list of tasks that
  need to be
  completed
- B. The pencil icon can be selected to update the task. Users should only edit tasks that they created
- C. Tasks with a trash can icon are optional. Users can review the task, and delete as necessary

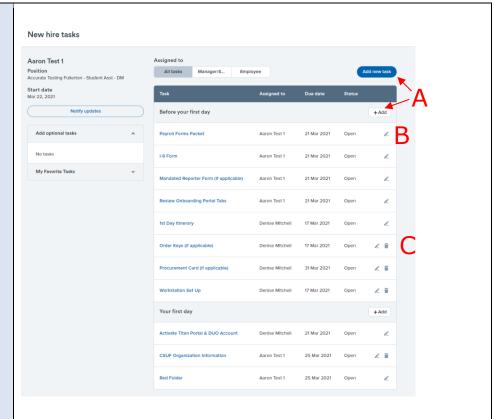

Page 12 of 15

### 7. Adding a New Task X New task Users will need to Title\* complete the following screen to create a new task. Group\* 0 Select A. If users have a task that is used repeatedly for all Due date Due time new hires, they can --:-- --(0) select the "Add to favorites" box. This will allow the user to Merge fields Description select this task to be B / U S ≣ ₹ 표 ₹ ₫ ₫ ... ② added to each new employee when viewing their task list. Activity type Select Task allocated to\* Both Manager/Supervisor Employee Add to favorites Cancel

#### 8. Favorite Tasks

After a task is added to the favorite task list, users will see this task under their "My Favorite Tasks" listing. By selecting the plus icon they can add this task to the new hire they are currently viewing.

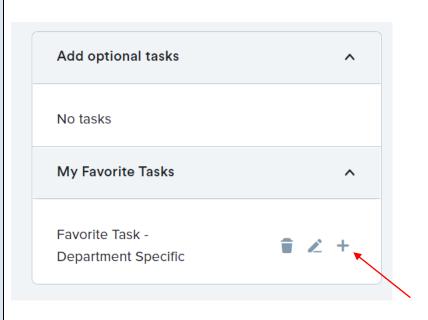

### 9. Completed Tasks

When a task is completed, the status of the task will be updated to "Completed" in the task list.

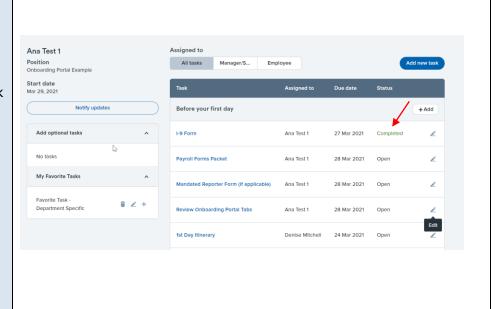

#### 10. Bulk Complete

Users that would like to mark tasks complete in bulk, can do so by navigating to the "New hire tasks" button on the "Offers" tile on their dashboard, or by using the Main Menu.

On this following page, tasks can be filtered by employee or task.

- A. Users can select the desired tasks.
- B. Users can then select "Bulk Complete" to mark all selected tasks as completed.

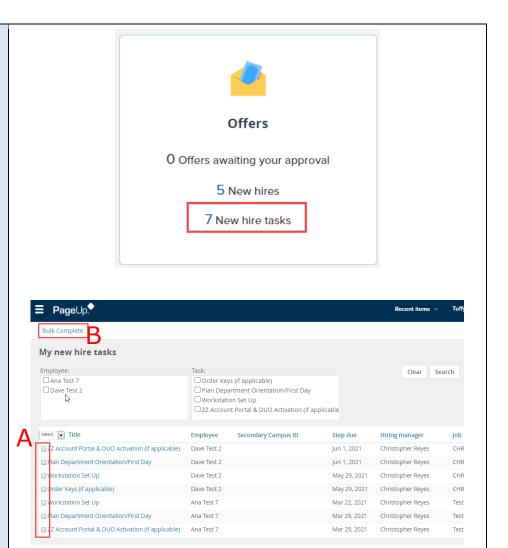

Page 15 of 15